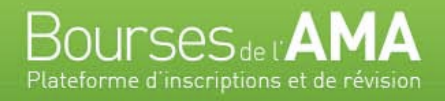

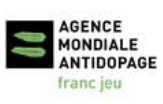

**Bourses de l'AMA** est la plateforme interactive de l'Agence mondiale antidopage permettant de soumettre, de réviser et de gérer les demandes de bourses.

Pour soumettre une demande, veuillez suivre les étapes ci-dessous :

- 1. Depuis votre navigateur Internet, rendez-vous à Bourses de l'AMA : [http://grants.wada-ama.org](http://grants.wada-ama.org/)
- 2. Choisissez le programme de bourses pour lequel vous voulez soumettre une demande.
- 3. Créez un compte d'utilisateur gratuit en sélectionnant « Inscrivez-vous » dans le menu de navigation.
- 4. Remplissez tous les champs et inscrivez un mot de passe d'au moins six (6) caractères. Entrez le code de sécurité affiché dans la boîte d'image cidessous et cliquez sur « Créer un compte ».
- 5. Vous recevrez un courriel à l'adresse fournie vous demandant de confirmer votre inscription. Cliquez sur le lien (ou copiez-collez le lien dans votre navigateur Internet) afin d'activer votre compte.

\*\**Si vous ne recevez pas de courriel, vérifiez dans vos dossiers pourriels.*

6. Ouvrez une session dans Bourses de l'AMA à l'aide de votre adresse courriel et de votre mot de passe. Vous serez dirigé vers la page « Demandes ».

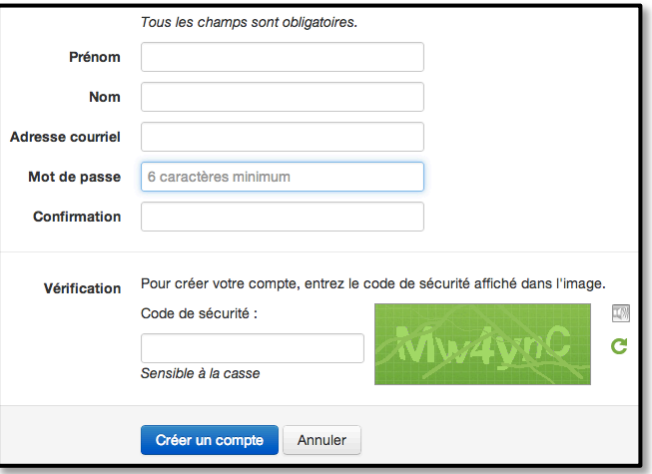

Cliquez sur n'importe quelle demande ouverte, comme l'indique le bouton vert et sélectionnez « Créer une nouvelle demande »

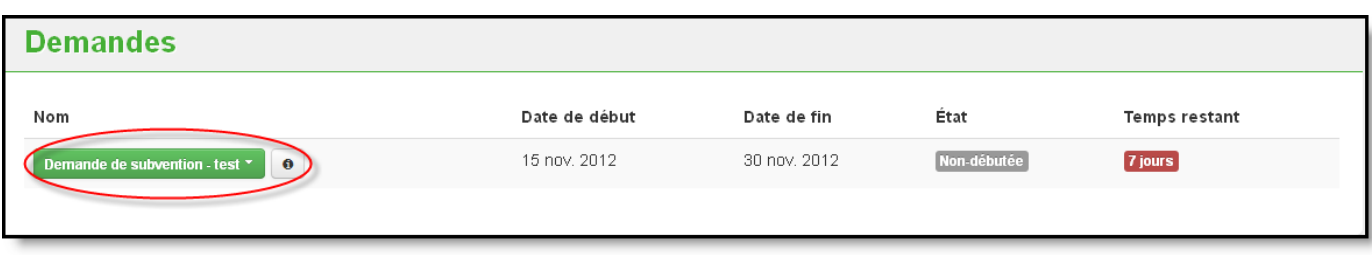

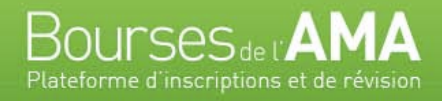

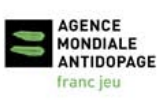

Dans le menu de gauche **[1]**, naviguez dans les sections des demandes et répondez à la série de questions. Les questions obligatoires sont marquées d'un astérisque rouge **[2]**. Pour sauvegarder vos réponses, utilisez les flèches vertes ou le bouton « Sauvegarder » situé au bas de chaque section. **[3]**.

Vous pouvez suivre la progression de vos questions dans la barre qui se trouve en haut de la page. **[4]**. Les sections complétées sont marquées d'un crochet vert à gauche. Les informations sur cette demande sont affichées en haut de la page, à gauche **[5]** et indiquent la date de la fin du cycle de financement, le temps restant (jours et heures) et si votre demande a été soumise ou non.

Au moment de soumettre votre demande, si vous décidez de la supprimer, utilisez le bouton « Supprimer cette demande ». **[6]**.

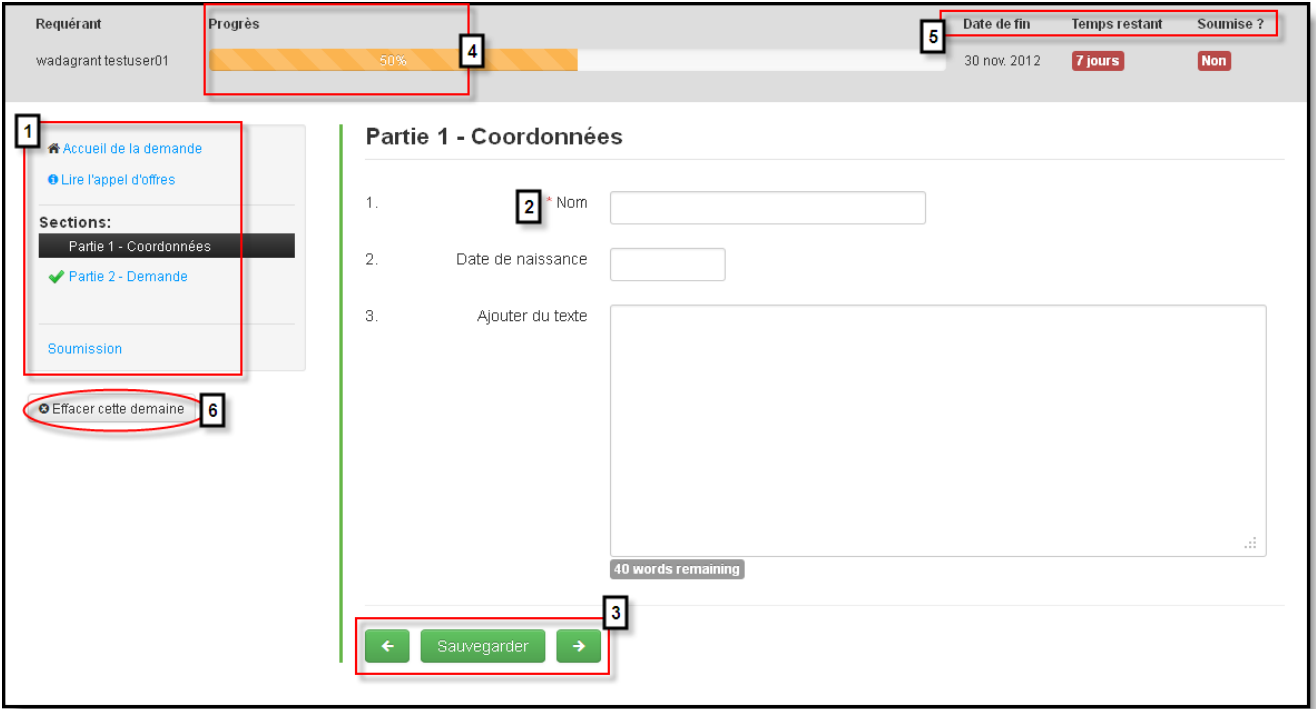

8. Lorsque vous serez prêt à soumettre votre demande, cliquez sur « Soumettre ». On vous demandera alors de confirmer votre soumission. Notez que vous ne pourrez plus modifier votre demande, une fois que vous l'aurez soumise.